# Для того, чтобы начать процесс бронирования не обходимо перейти в закладку "Бронирование авиабилетов».

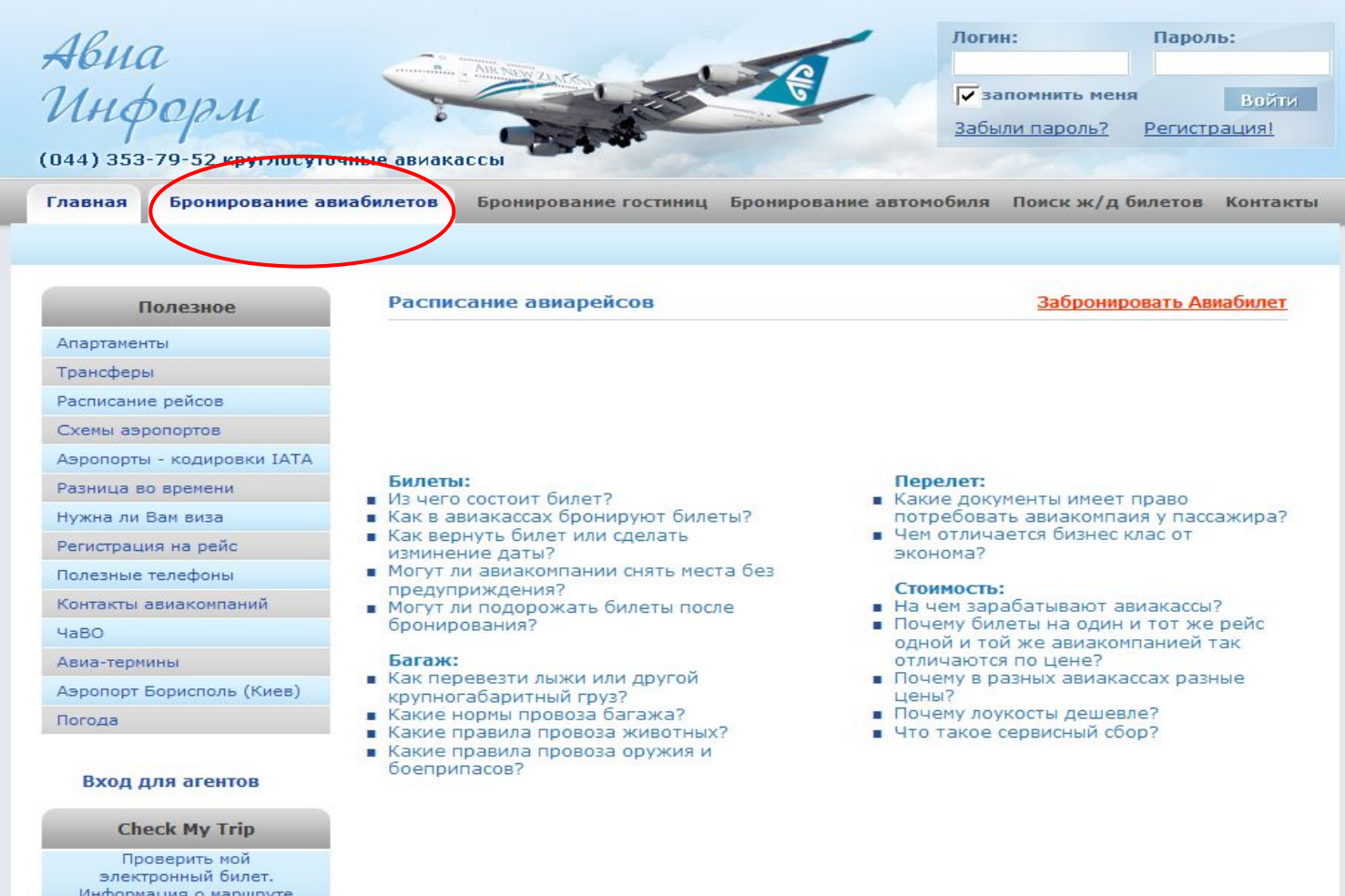

Интересное

После этого на Вашем экране появится модуль поиска авиабилетов. Сначала необходимо выбрать тип поездки – «туда и обратно», «в одну сторону» либо «несколько городов». В нашем случае мы выбираем тип «туда и обратно».

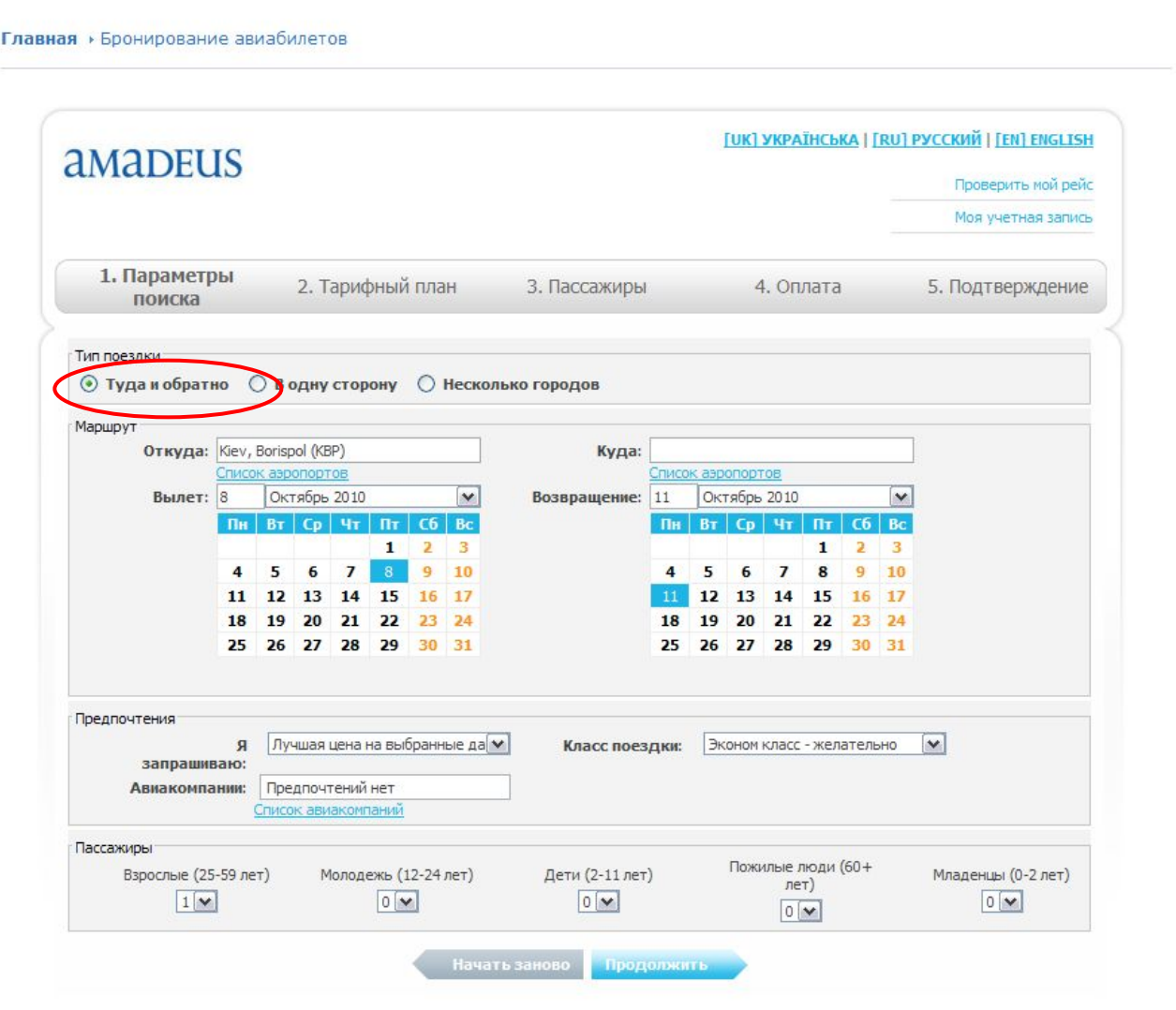

## После этого в поле «Откуда» вводим код города, из котрого пасажир собирается вылетать.

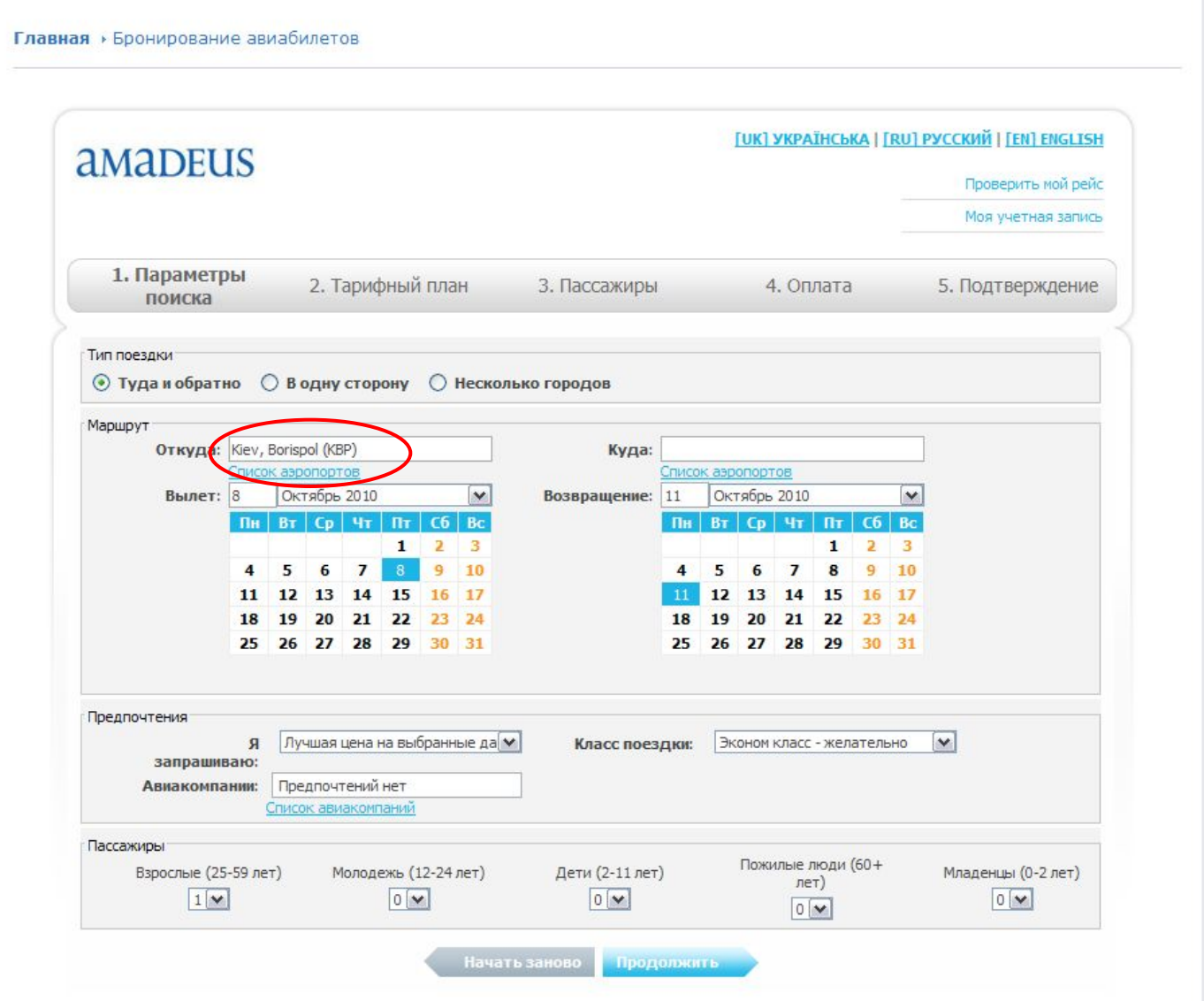

### Если же вы не знаете как кодируется город, то можно его найти в алфавитном списке аэропортов.

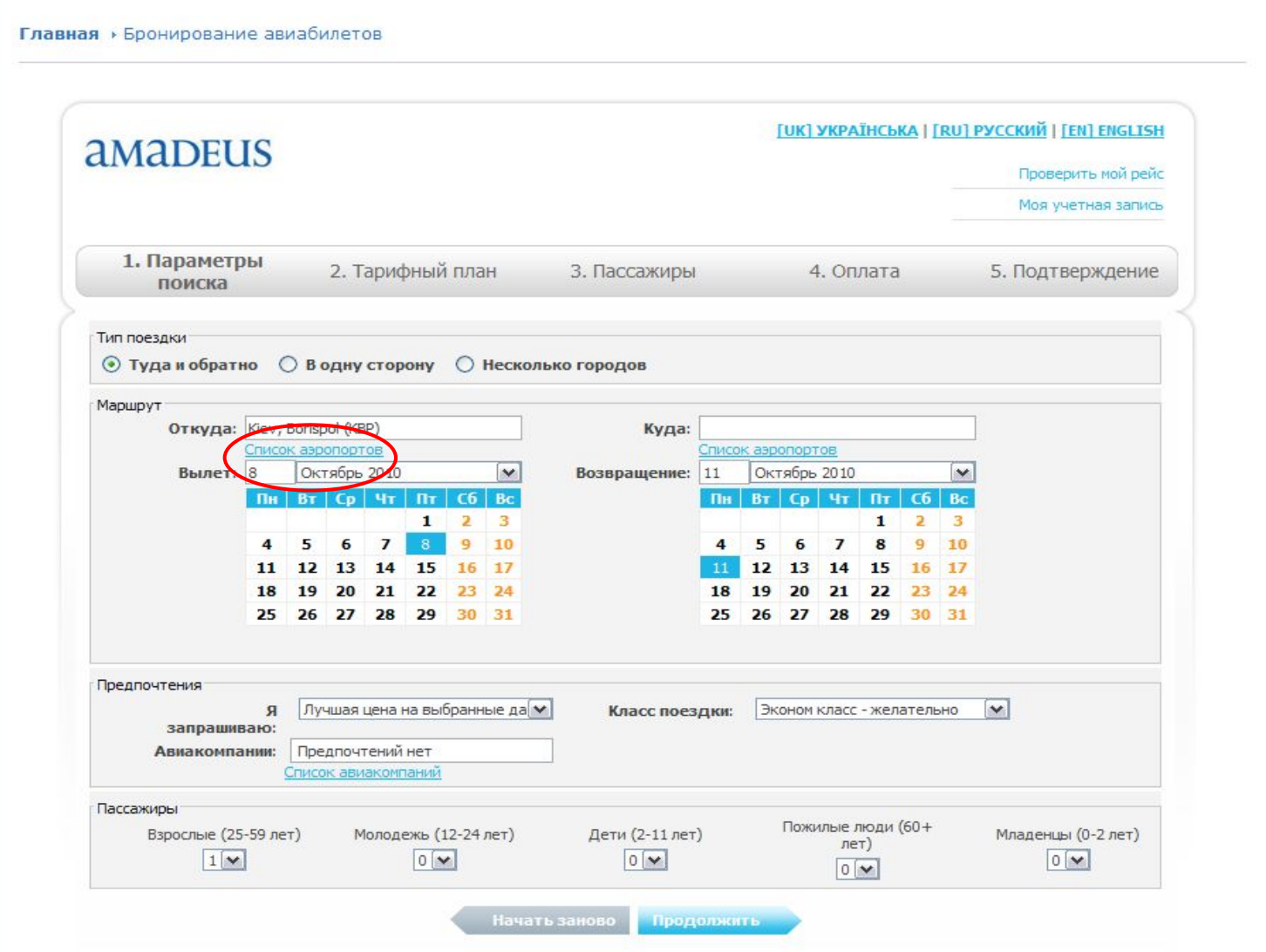

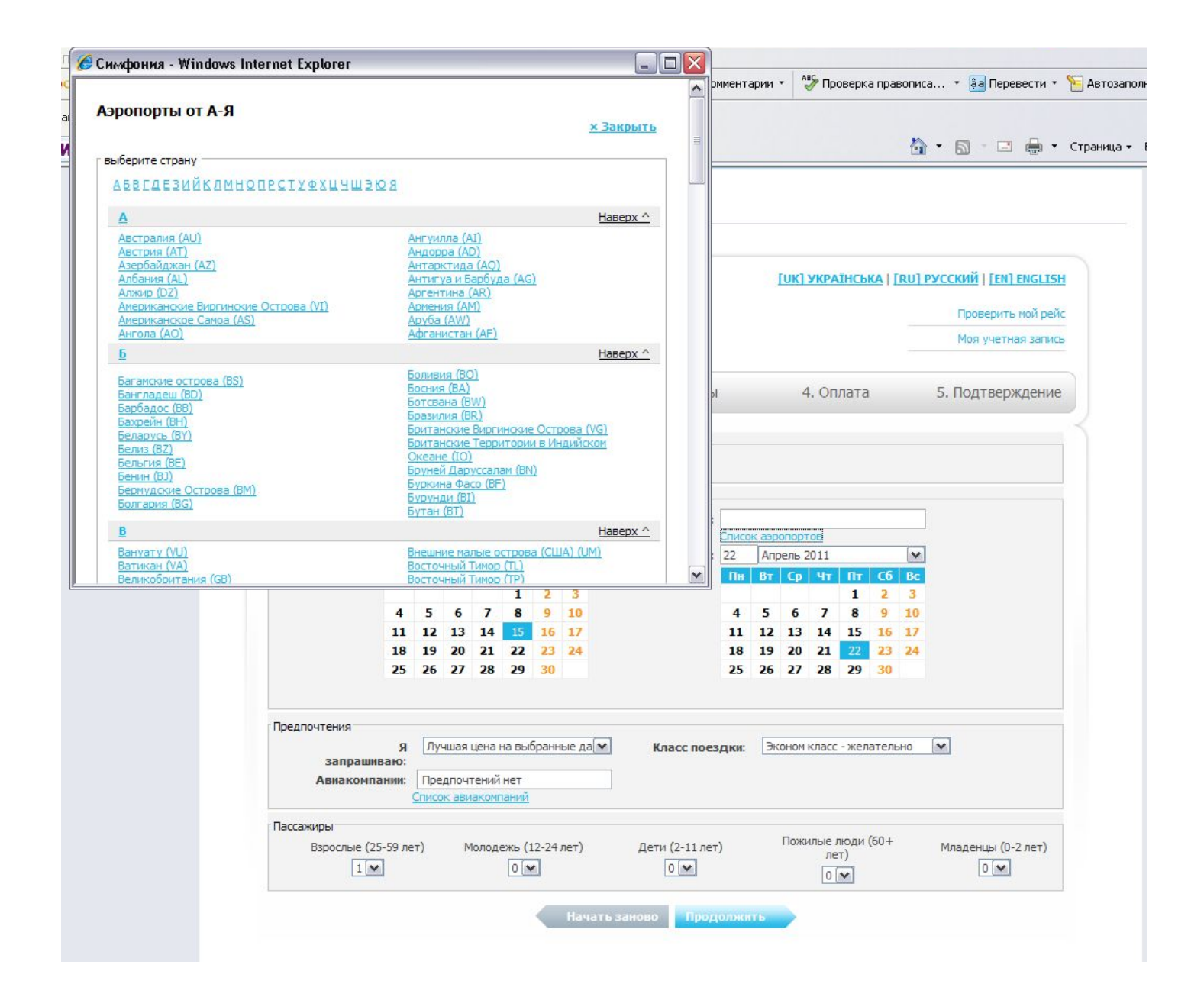

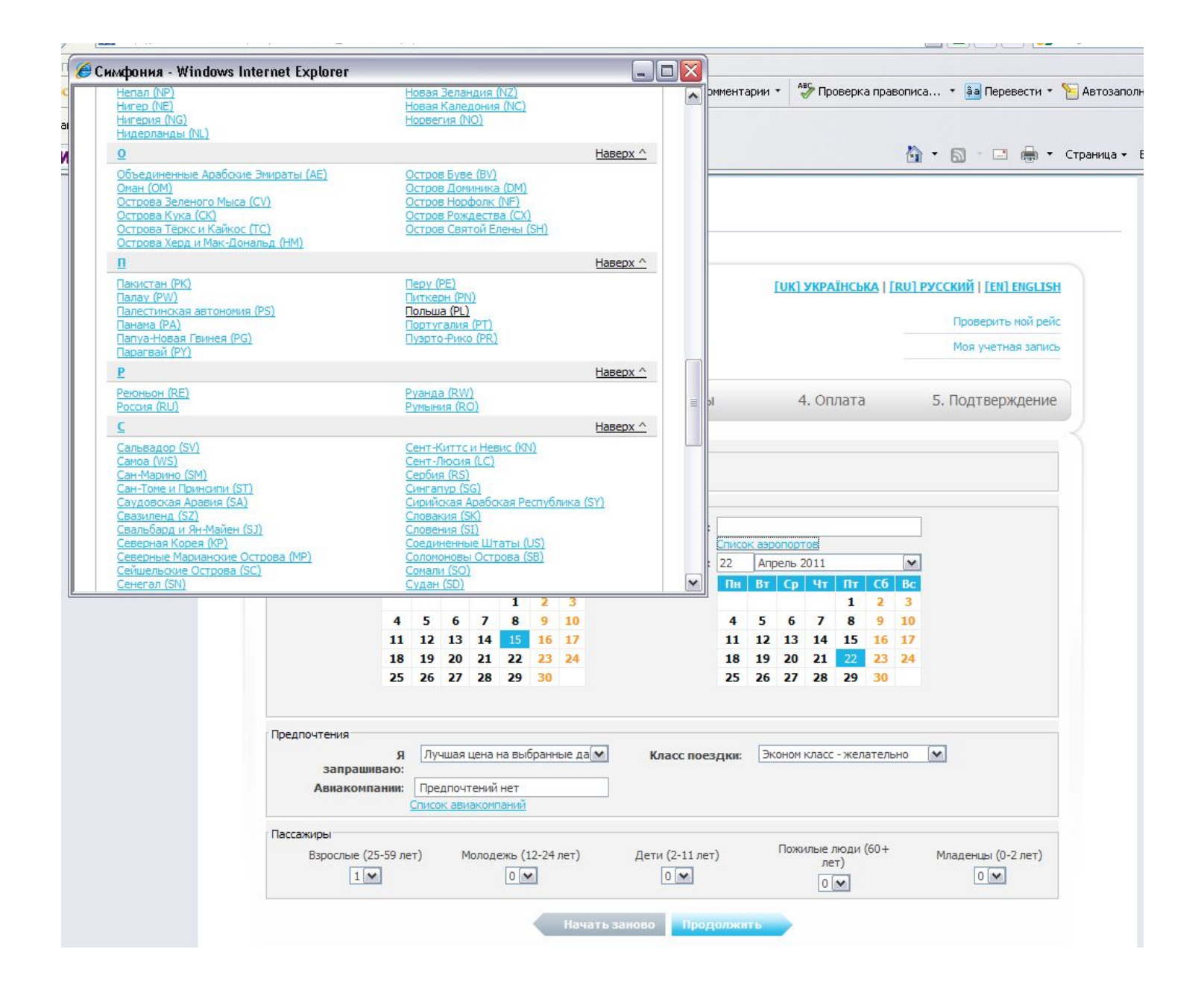

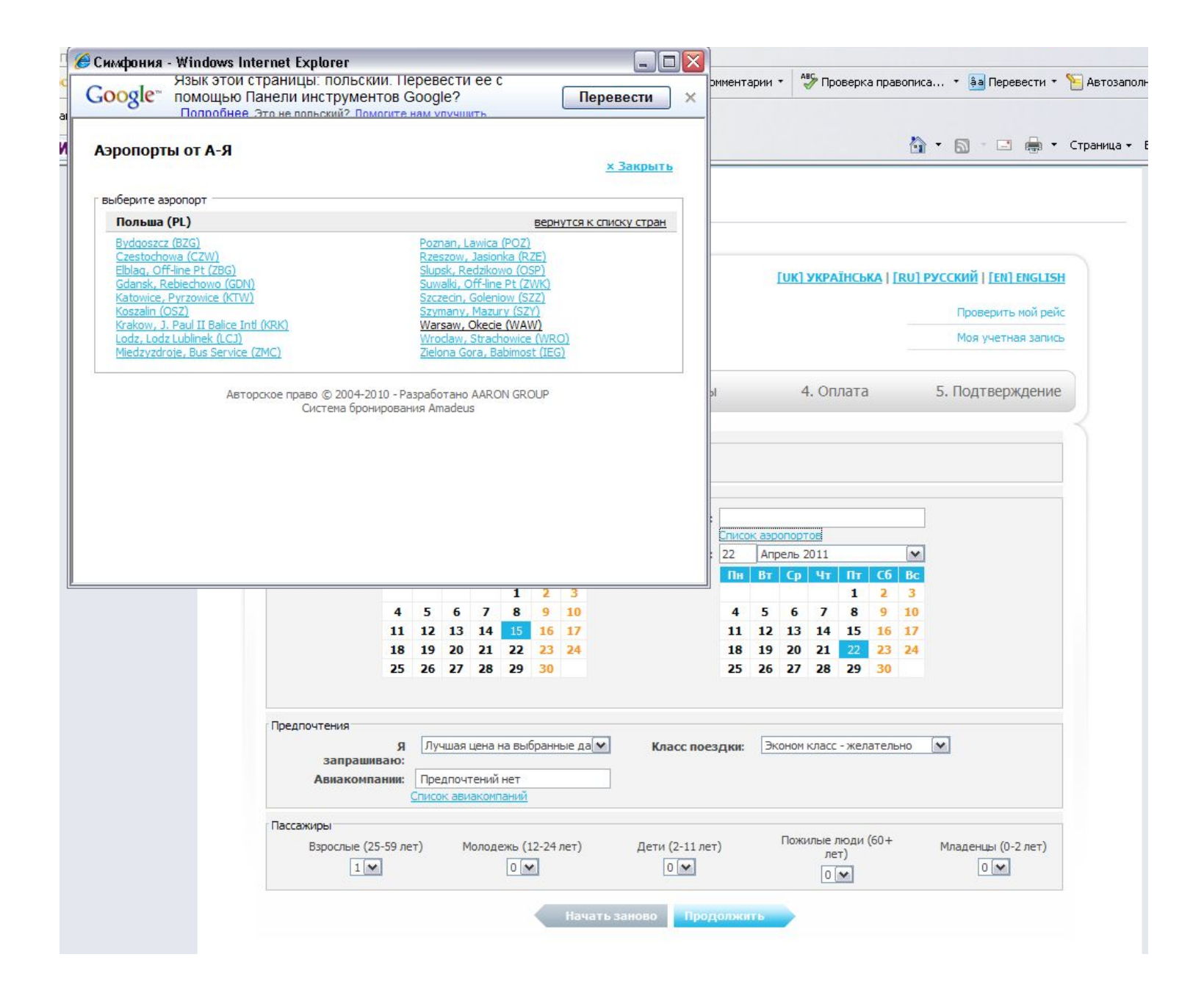

## Такую же процедуру проделываем с полем «Куда». После этого выбираем даты вылета и возврата.

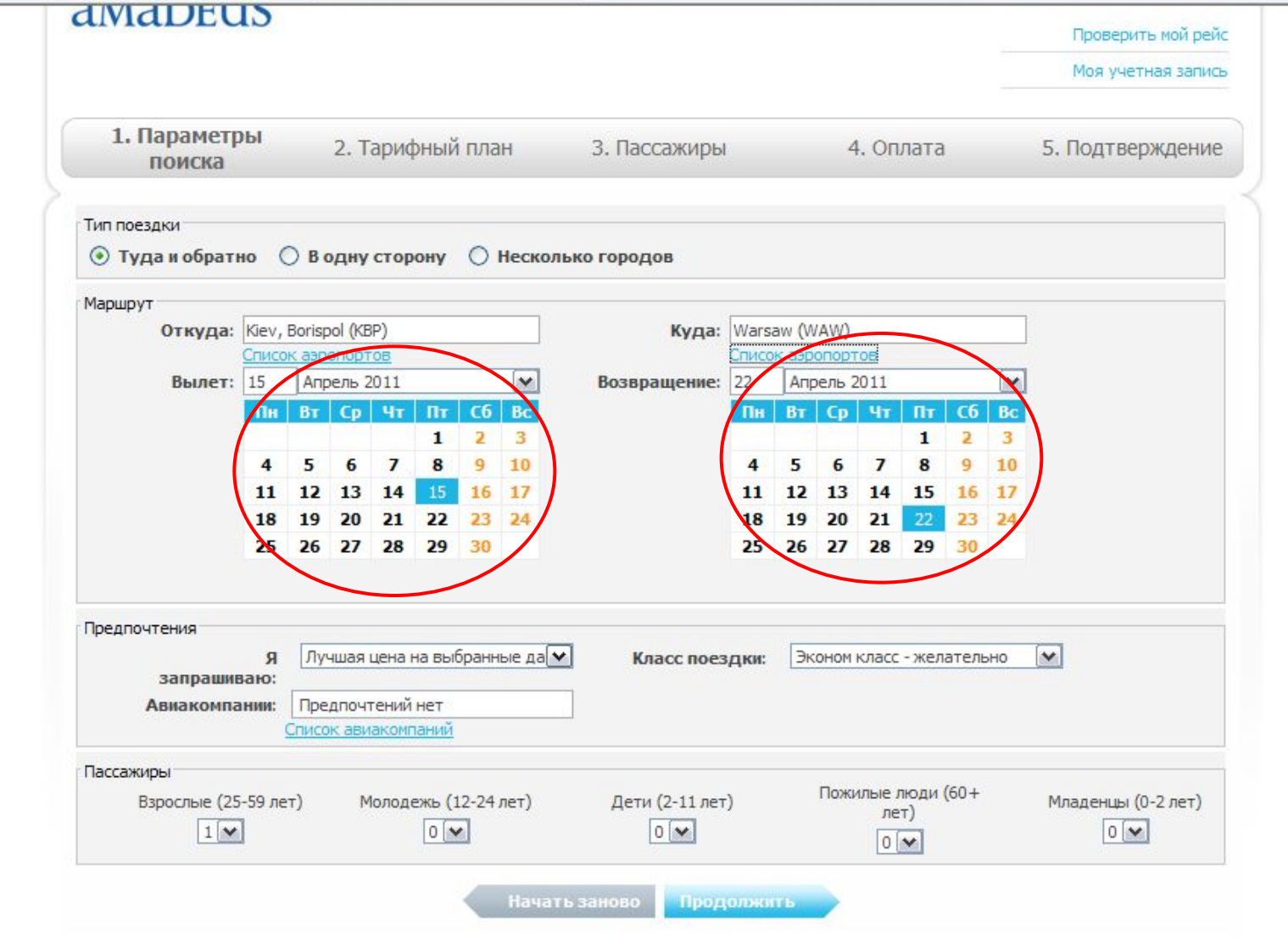

# В разделе «Предпочтения» Вы можете выбрать класс поездки

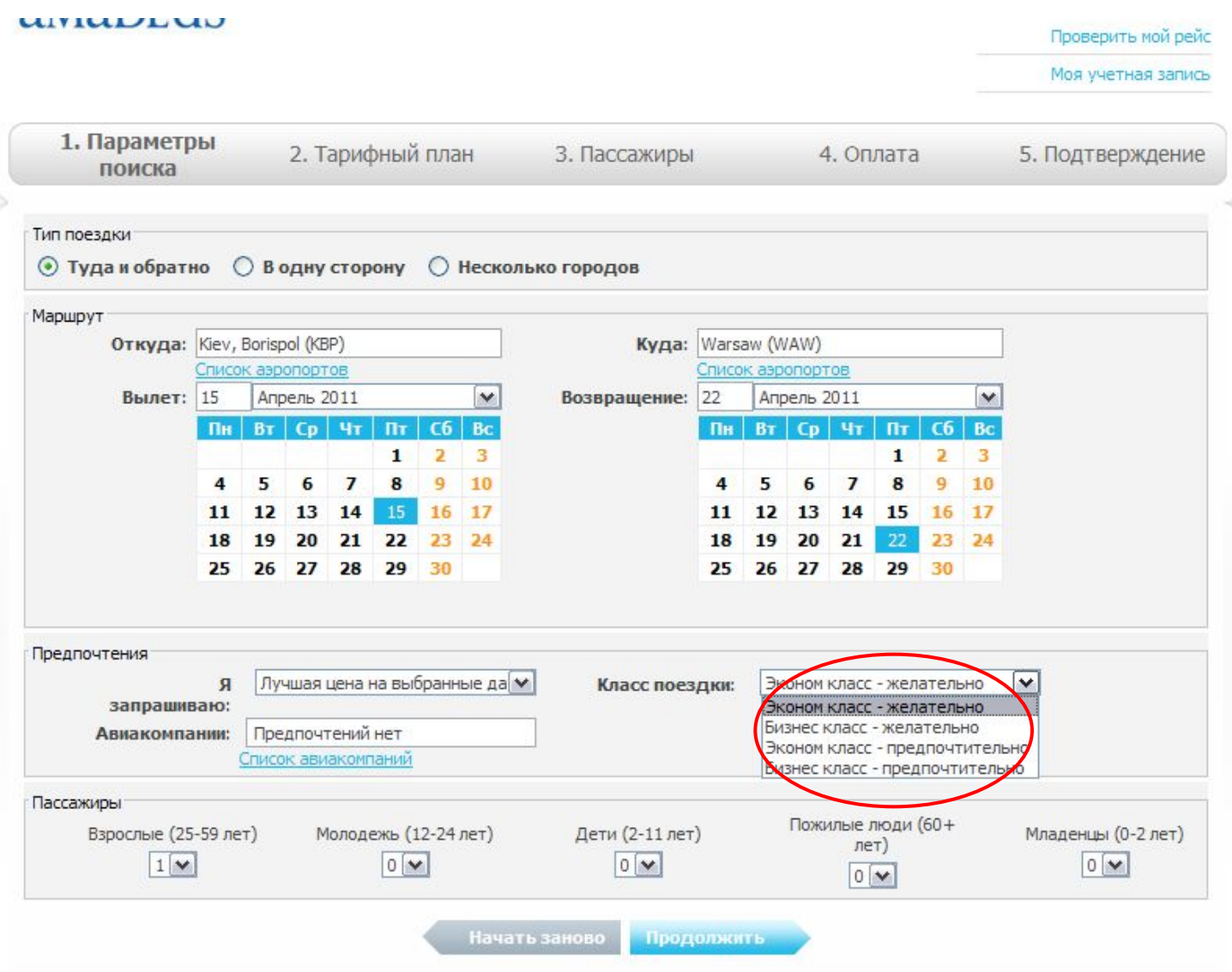

# либо конкретизировать авиакомпанию.

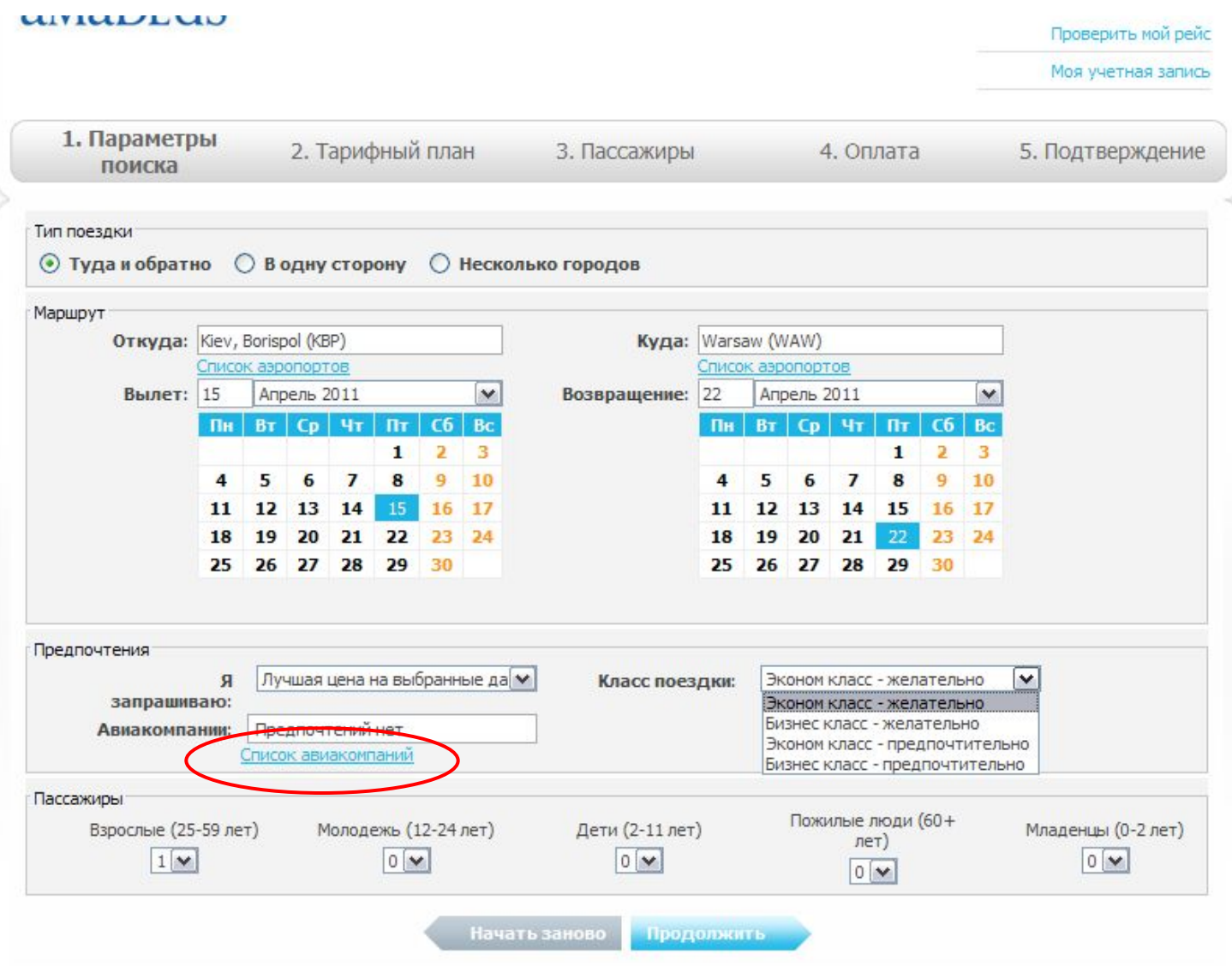

### Если вы не знаете кода авиакомпании, то можно воспользоваться «Списком авиакомпаний».

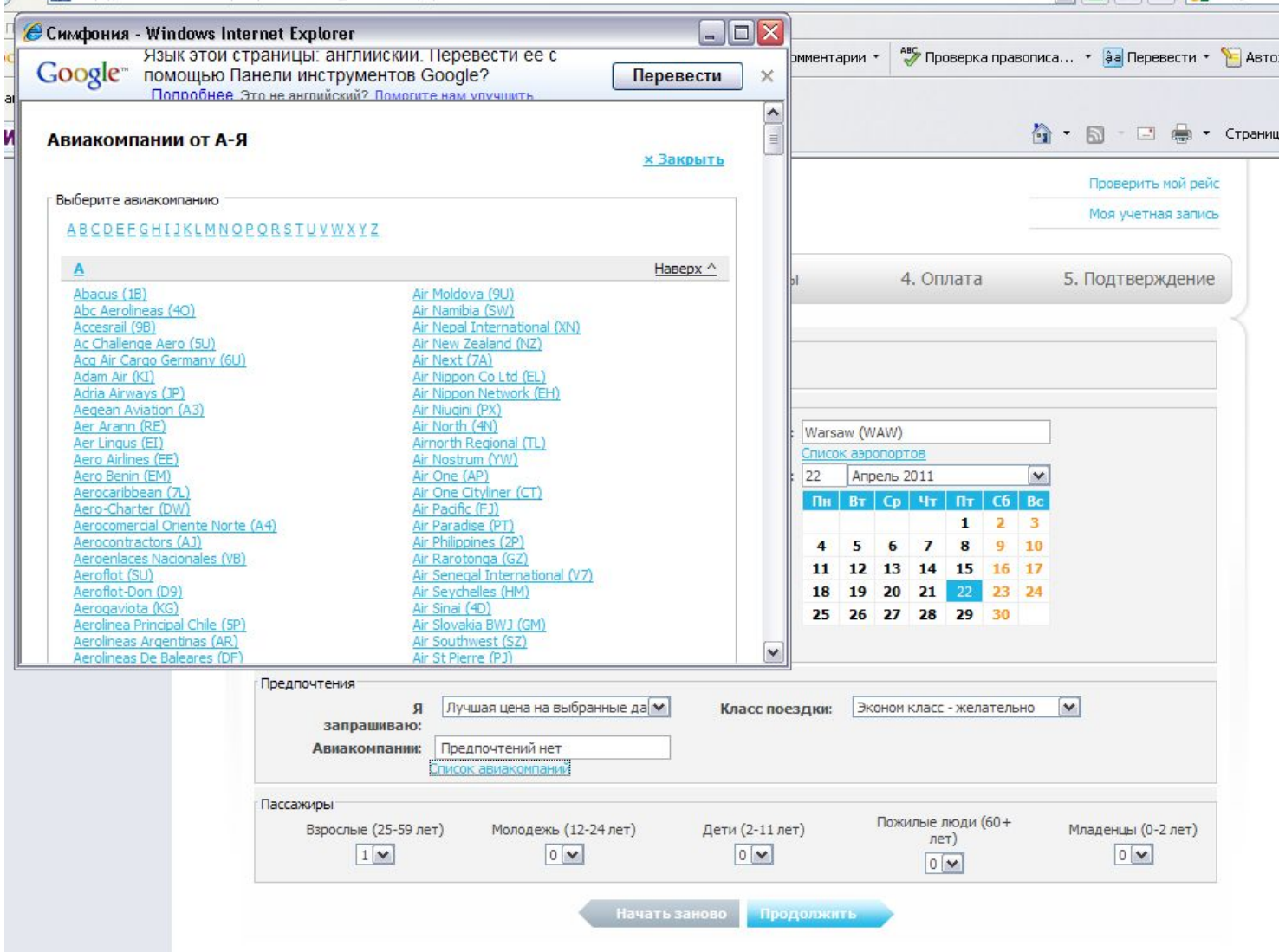

### В разделе «Пассажиры» Вы можете указывать количество взрослых, детей, пожилых людей, младенцев и тд.

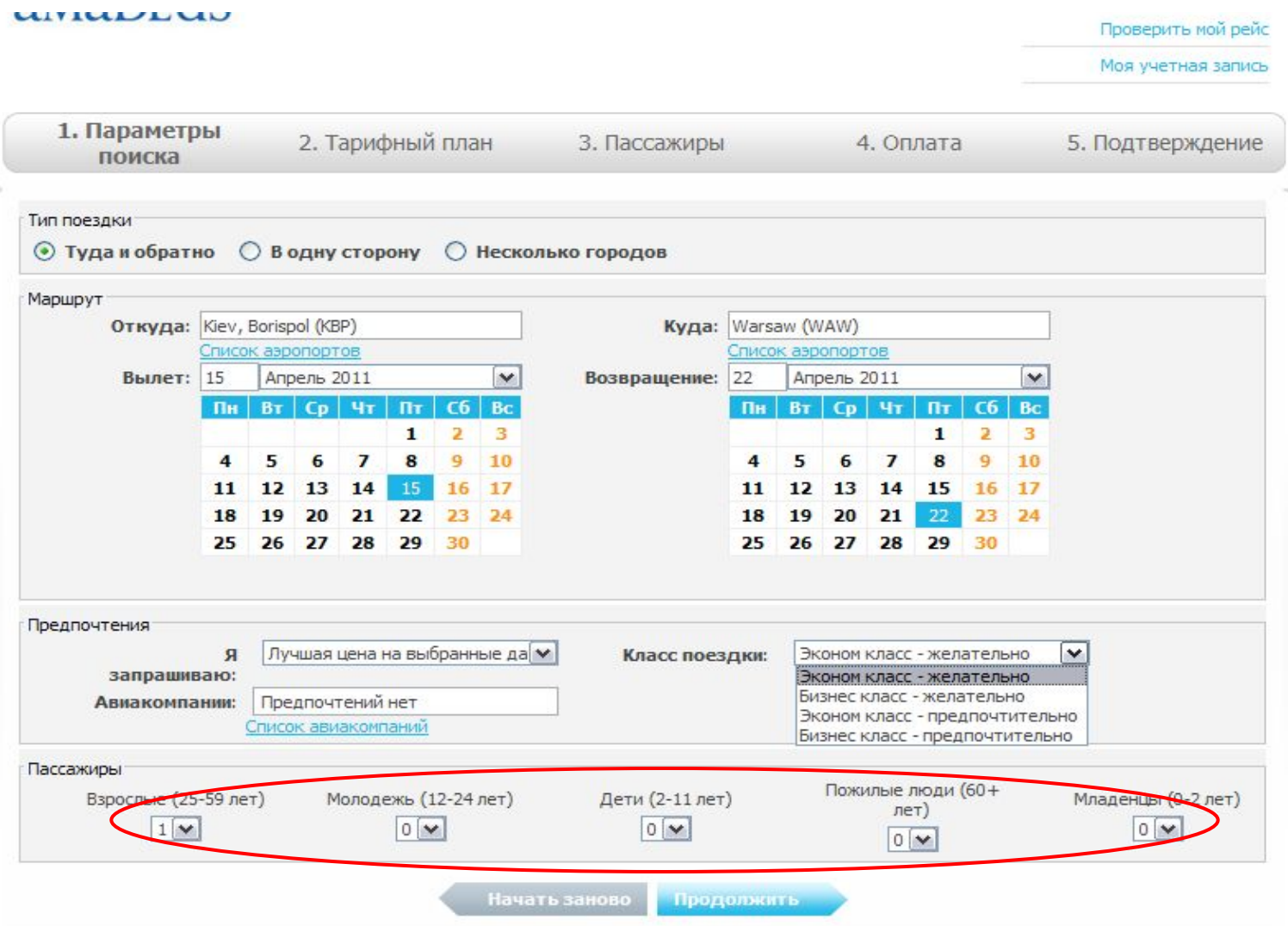

## После выбора всех необходимых параметров кликните на кнопку «Продолжить» и система начнет поиск всевозможных вариантов перелета по вашему запросу.

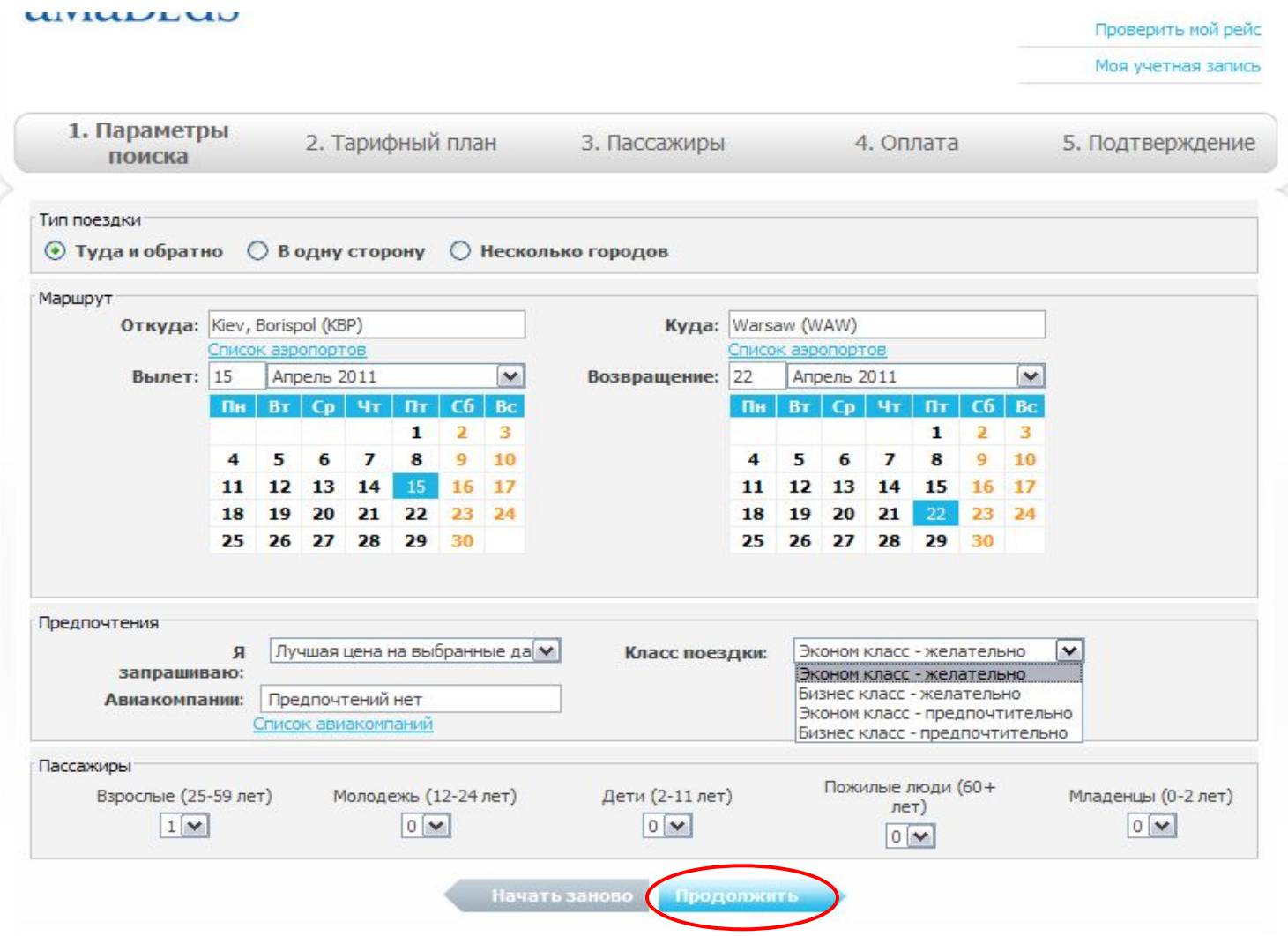

 После окончания поискового процесса система предложит Вам варианты перелетов, которые соответствуют заданным параметрам.

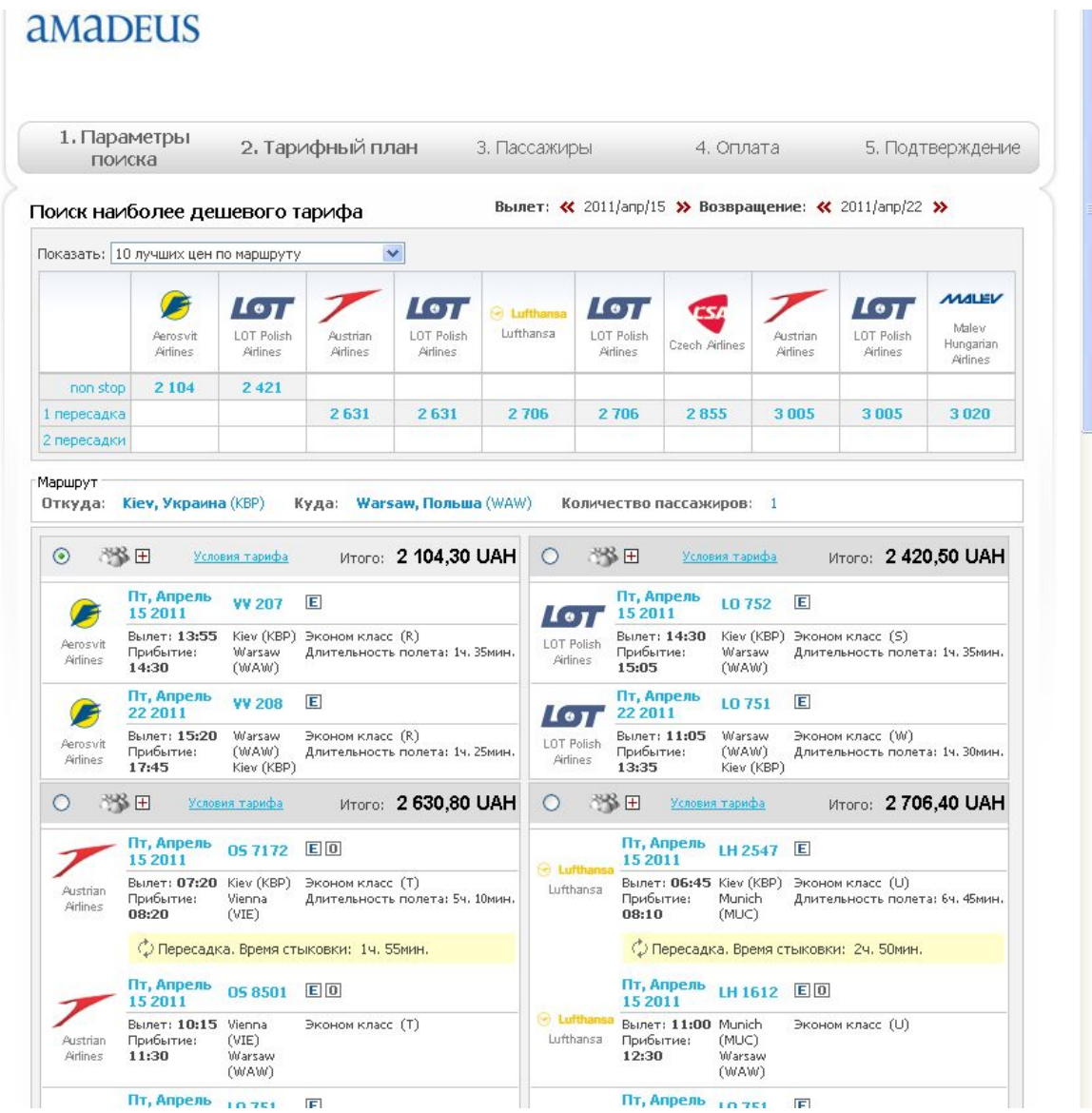

Система предложит Вам три варианта маршрута – «non stop», «1 пересадка», «2 пересадки», которым будет соответсвовать своя цена.

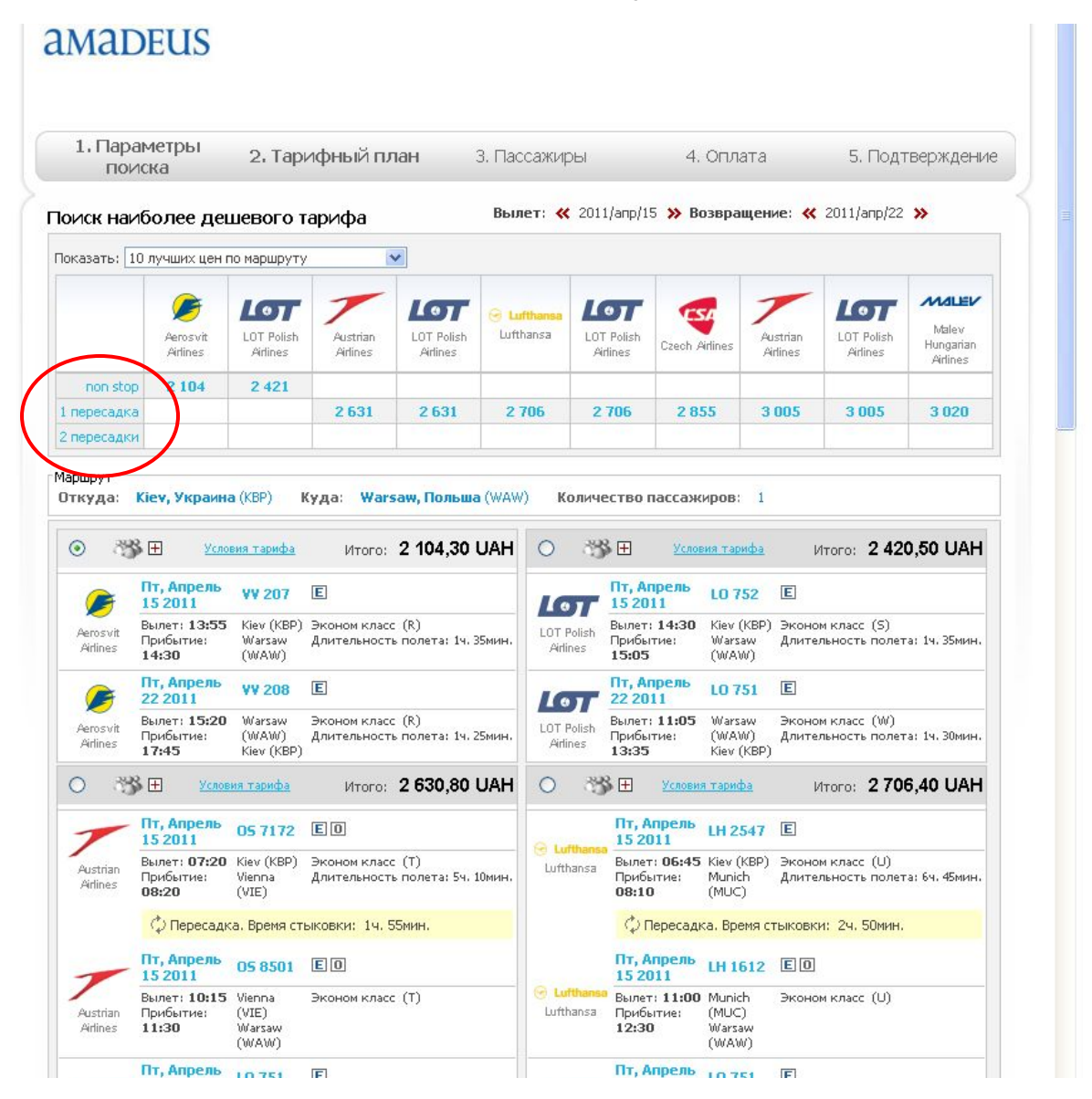

# Подробную информаию о маршруте и стоимости Вы сможете узнать выбрав тот или иной вариант.

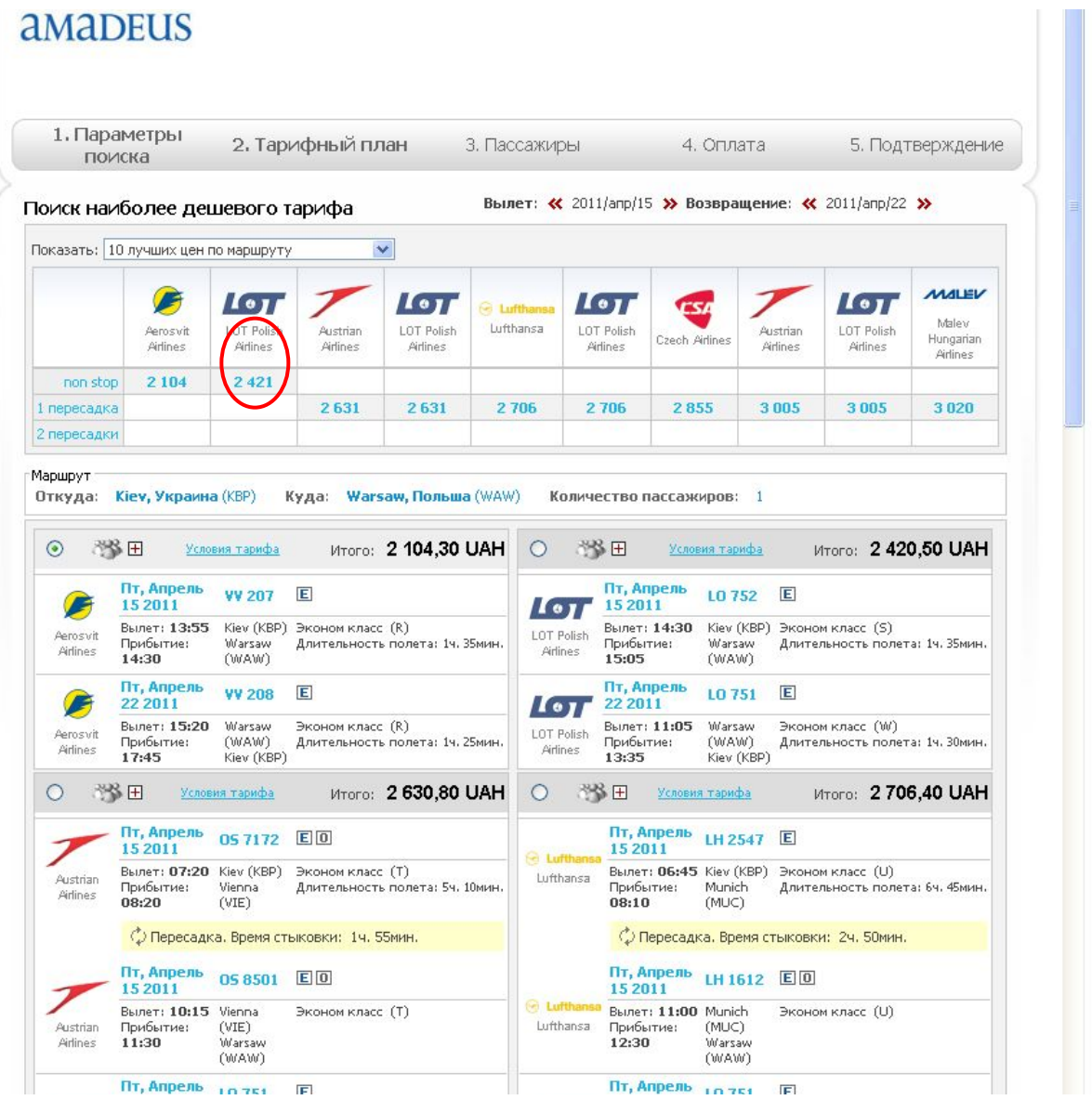

#### Для просмотра подробной информации о цене необходимо кликнуть на кнопку «Passanger – details», **CALCOMPTER**

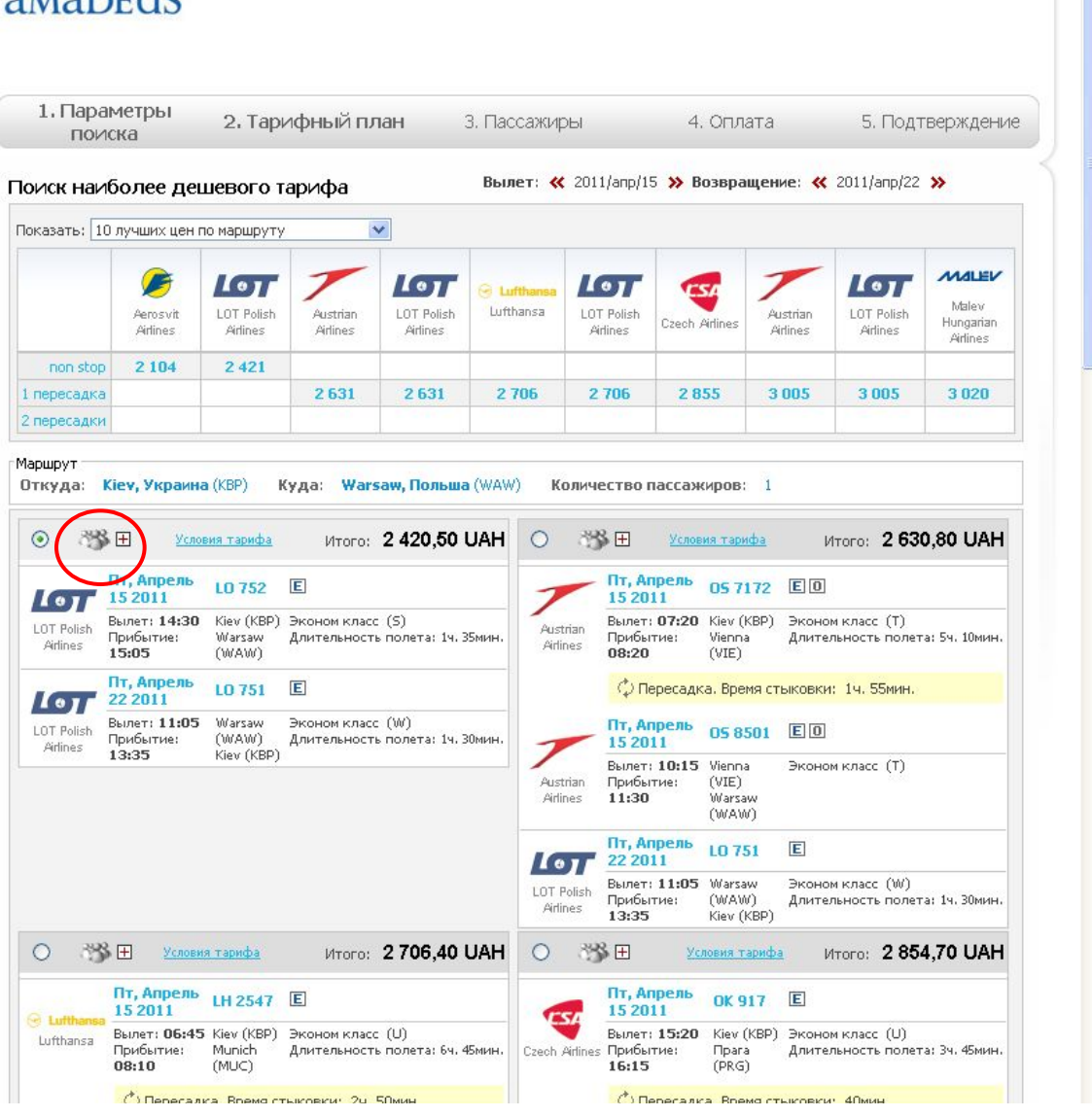

### в результате чего откроется таблица тарифа.

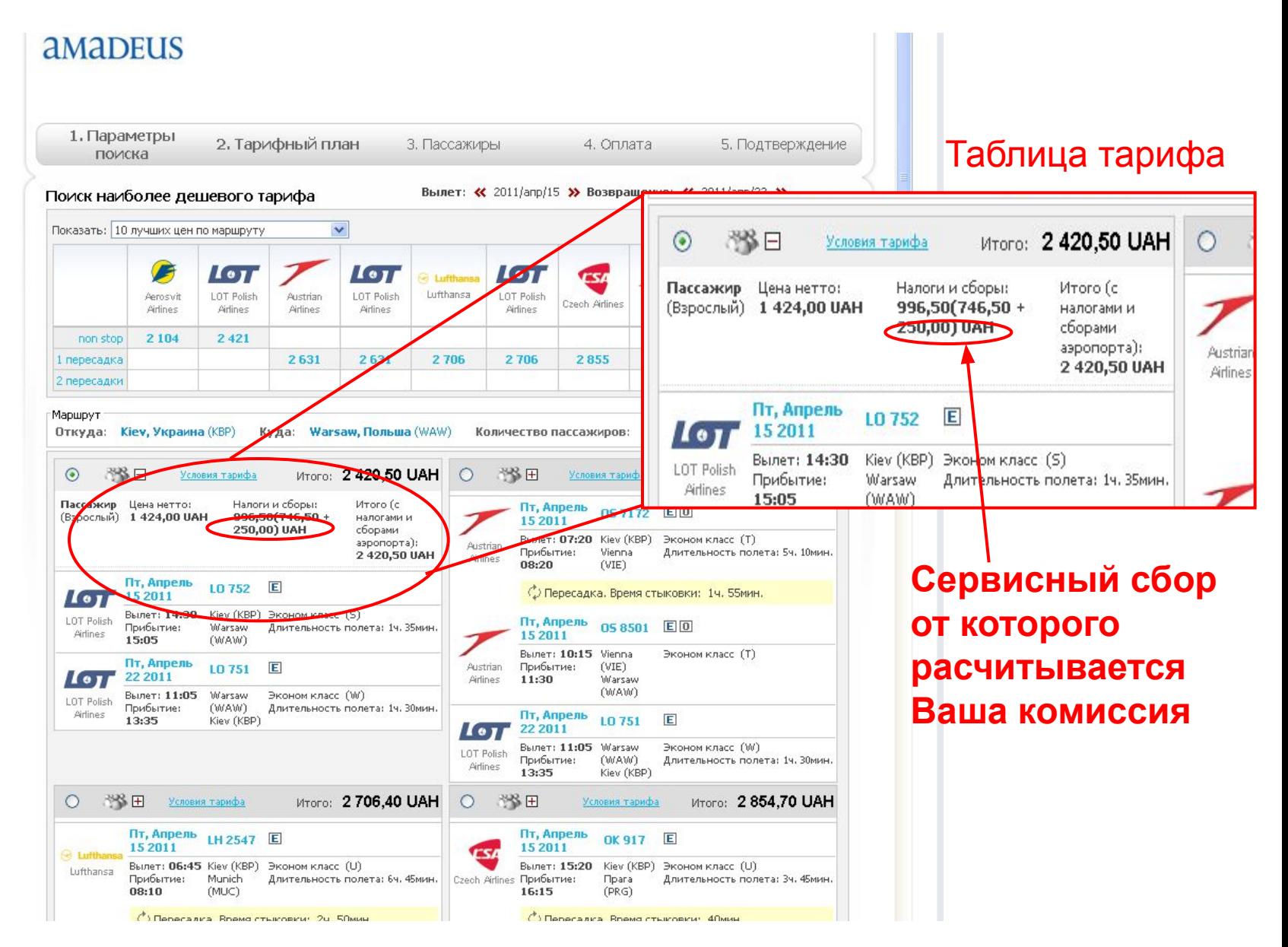

В таблице тарифа указан тариф, налоги и сборы, а так же полная стоимость авиабилета по данному маршруту. Также Вы можете проверить условия тарифа.amaDEUS

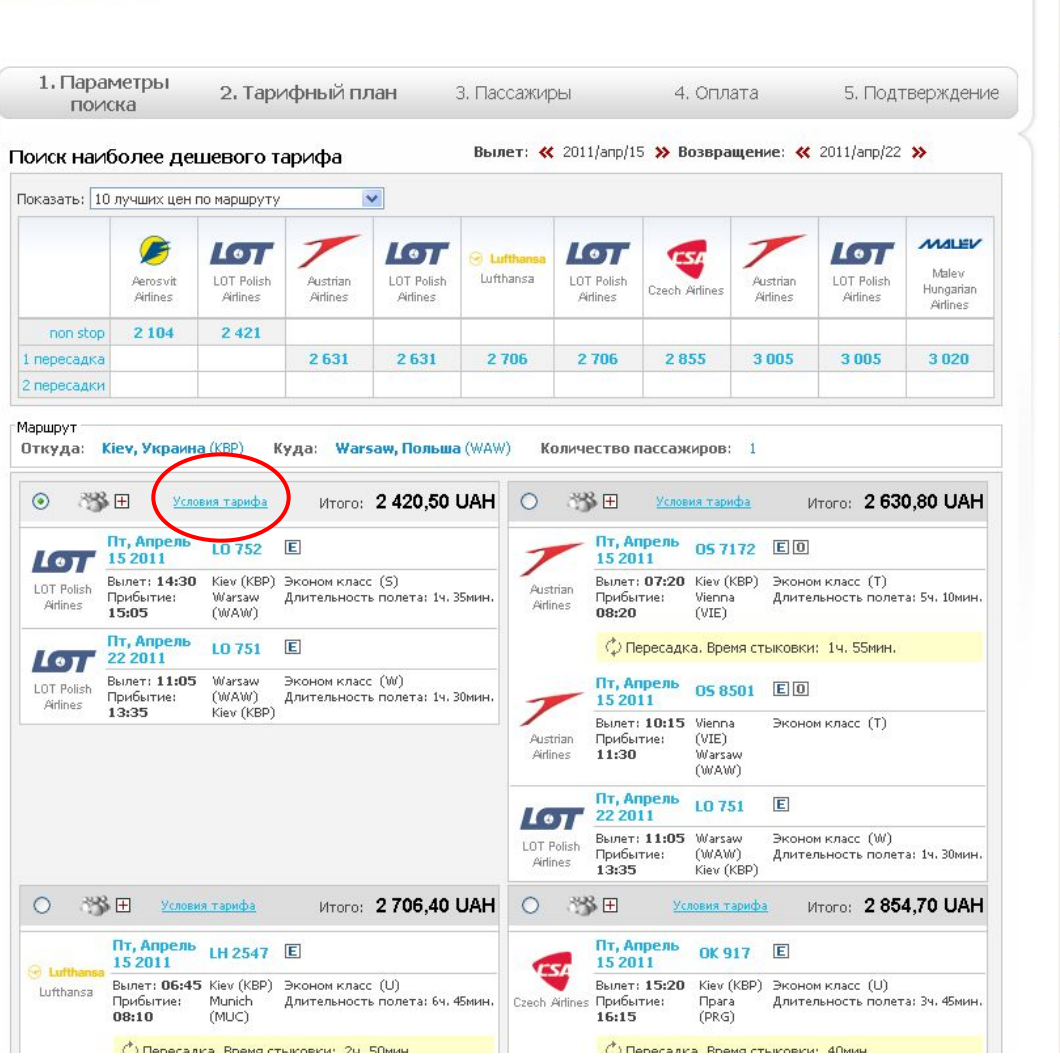

### Если Вам подходит выбранный маршрут Вы отмечаете его зеленой меткой и кликаете на кнопку «Продолжить».

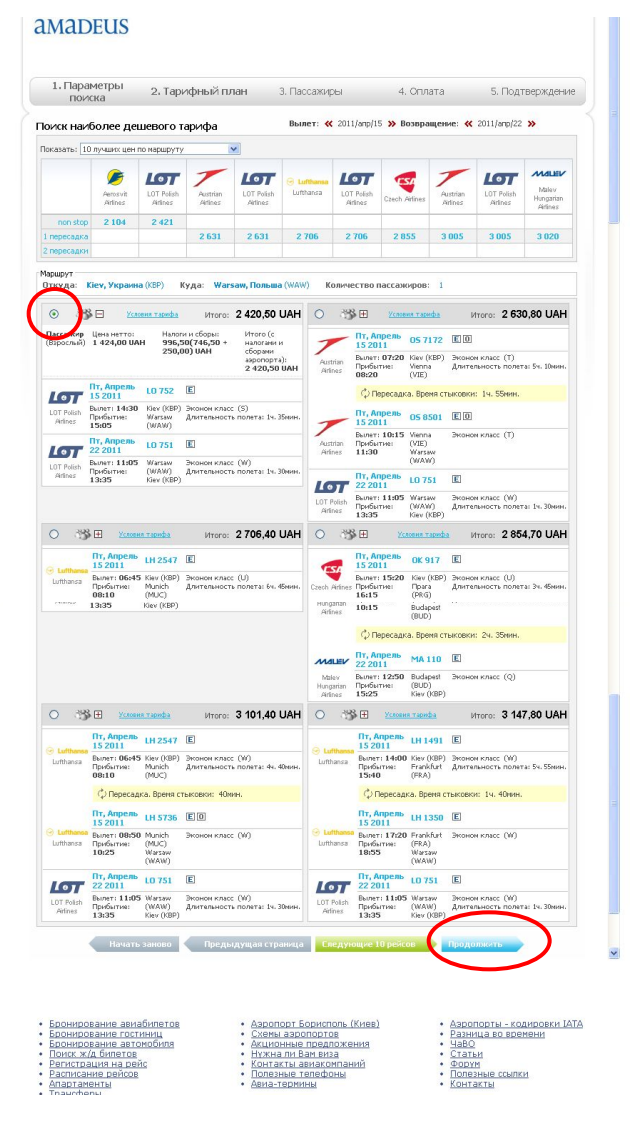

Далее на Вашем экране появится форма для брониования, в которой необходимо будет указать обращение, фамилию и имя пассажира латиницей.

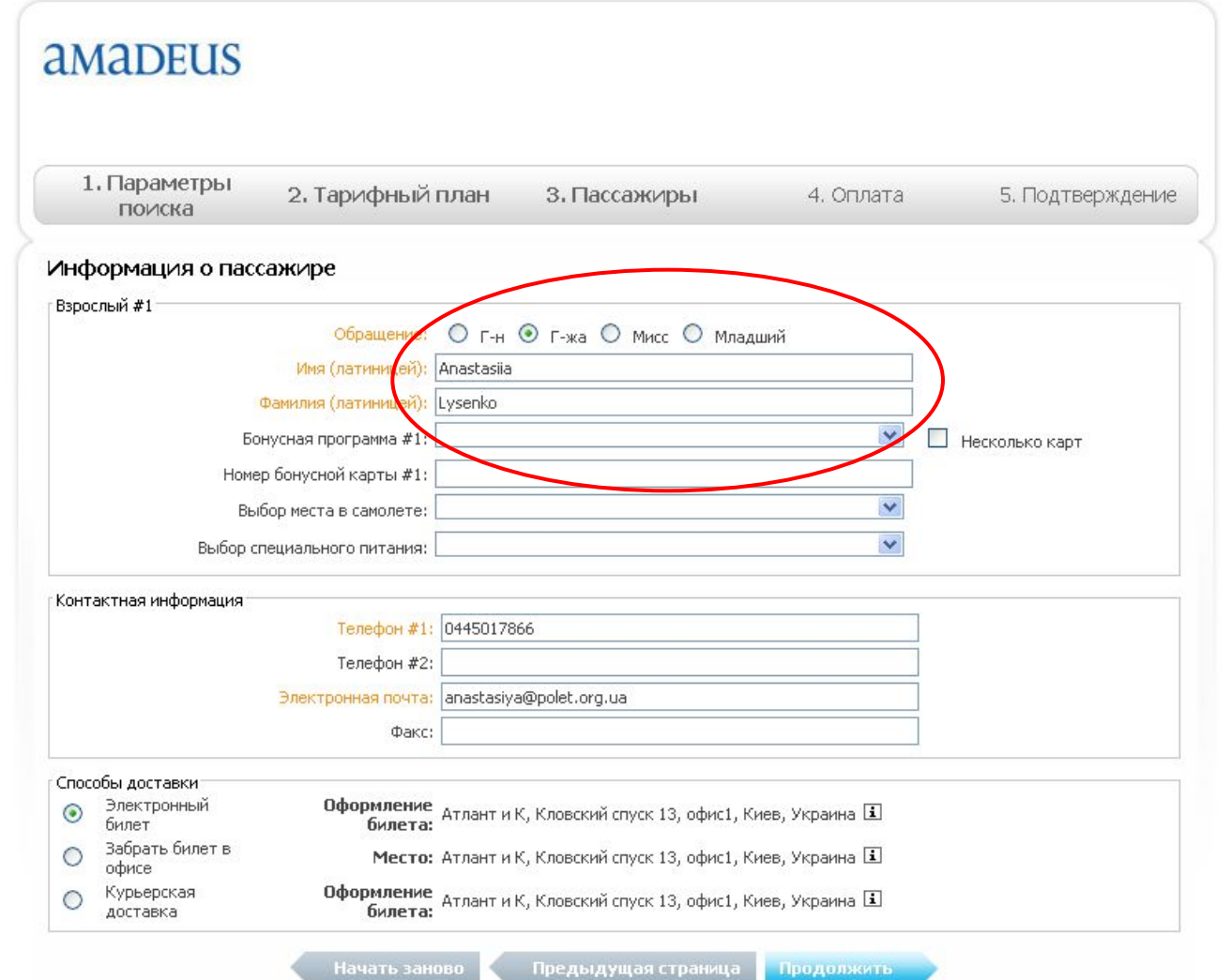

## В поле «Контактная информация» необходимо внести телфон и электронный адрес Вашего агентства.

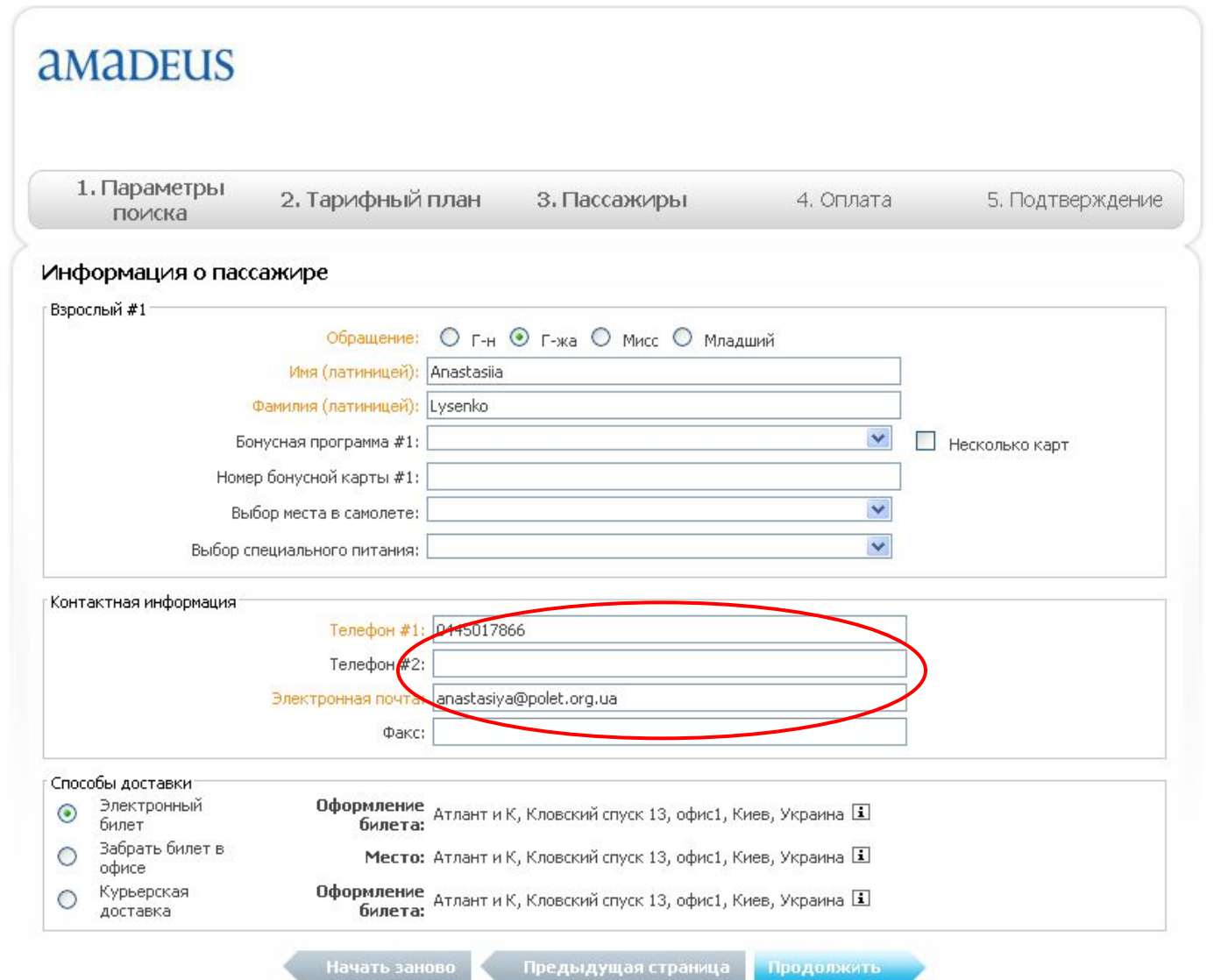

Поля окрашенные в оранжевый цвет обязательны для заполнения. В поле «Способы доставки» Вы выбираете вариант, который Вам больше подходит. Примечание, курьерская доставка осуществляется только по г. Киеву.

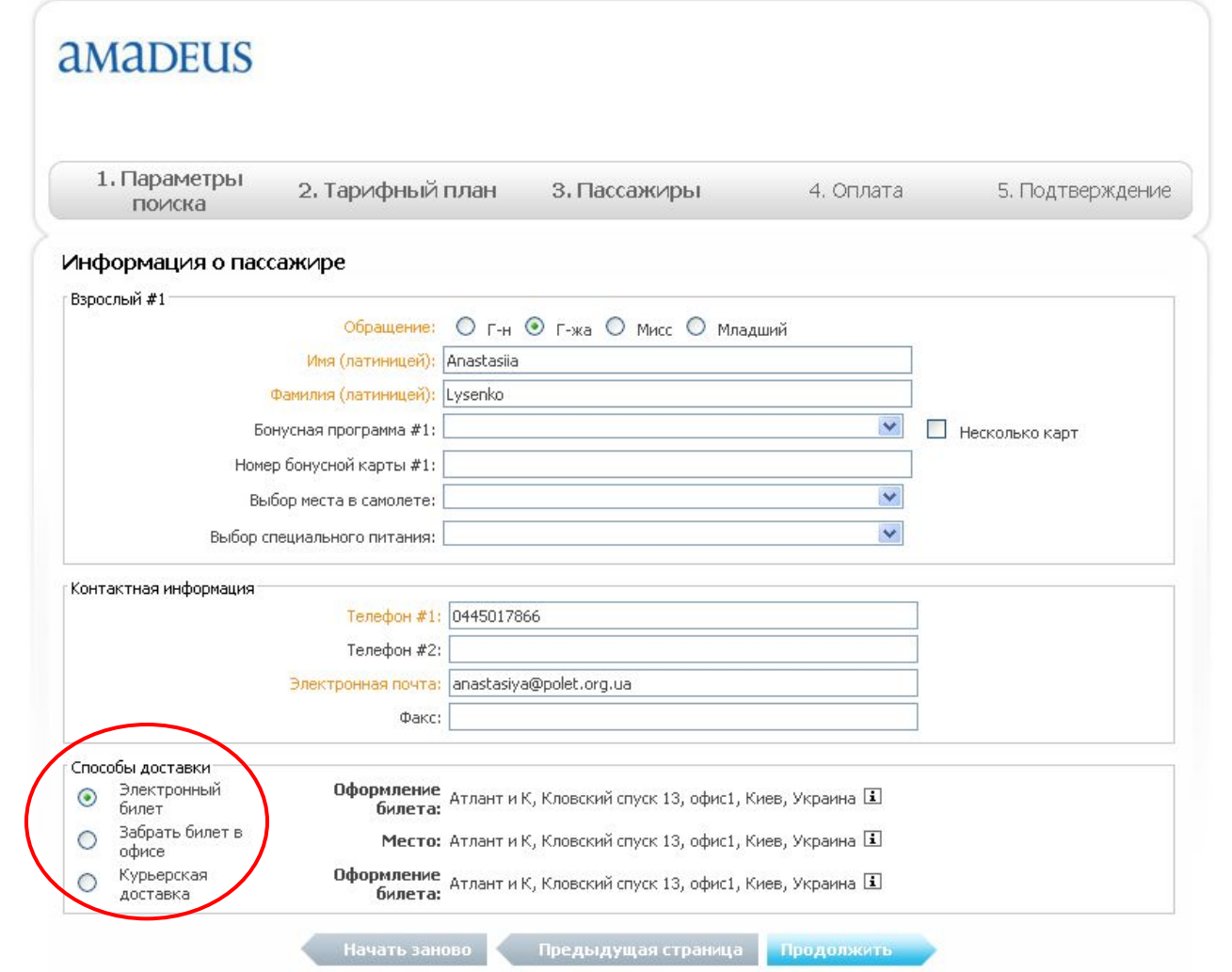

## После заполнения необходимых полей кликаете на кнопку «Продолжить».

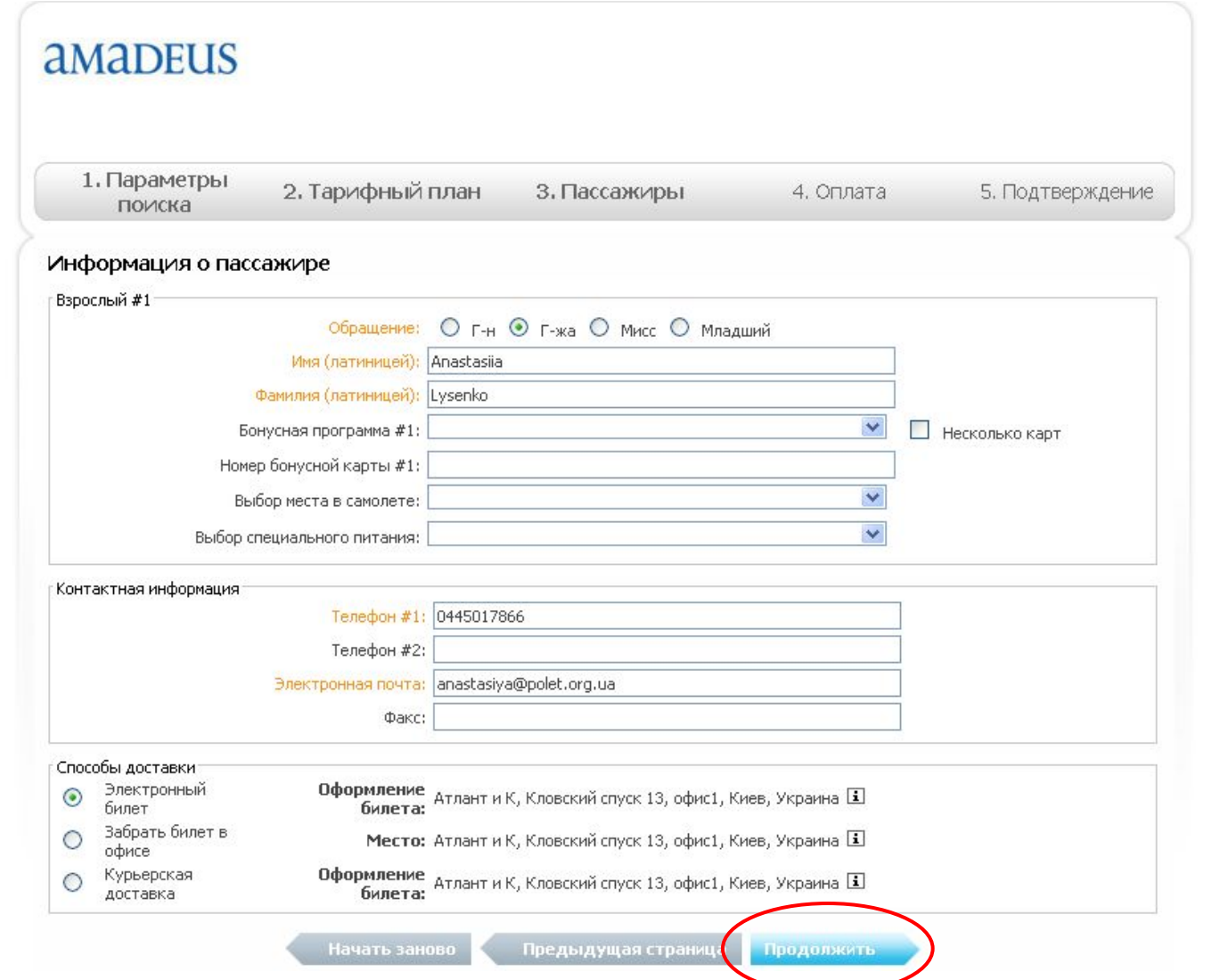

# В результате появится подробная информация о Вашем бронировании.

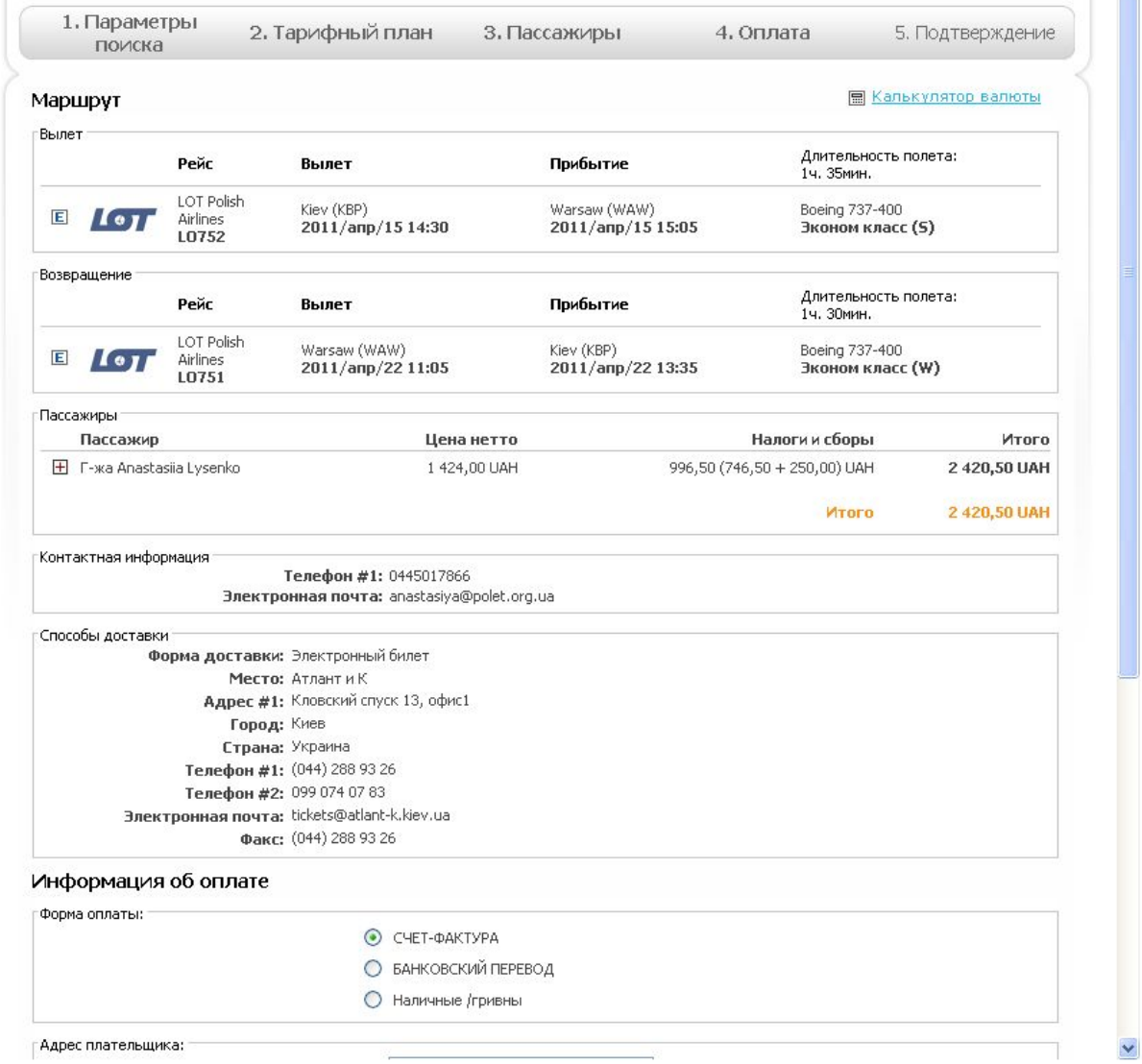

# В поле «Информация об оплате» необходимо выбрать удобный для Вас способ оплаты.

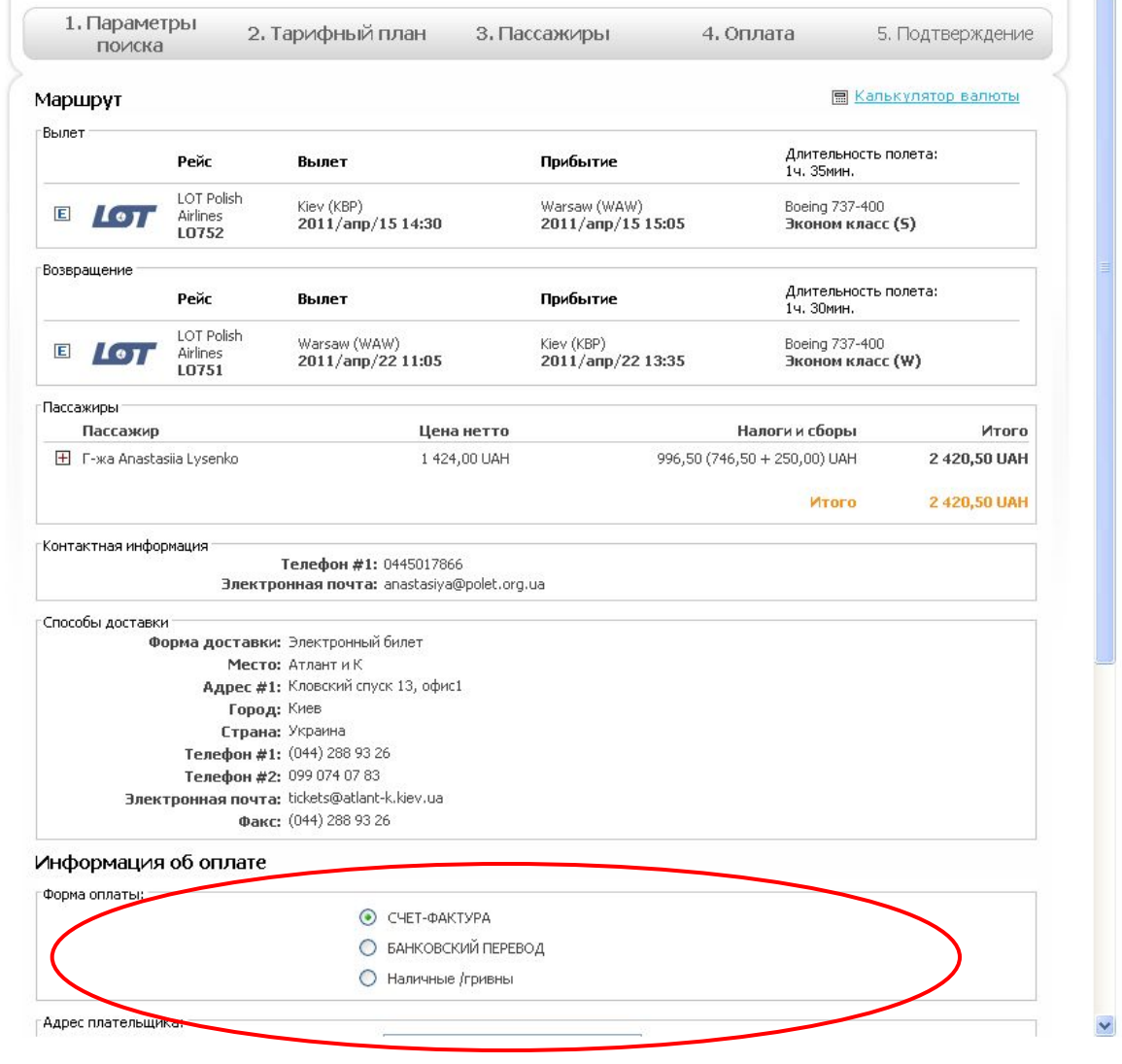

## В поле «Адрес плательщика» нужно указать контактную информацию о Вашем агентстве.

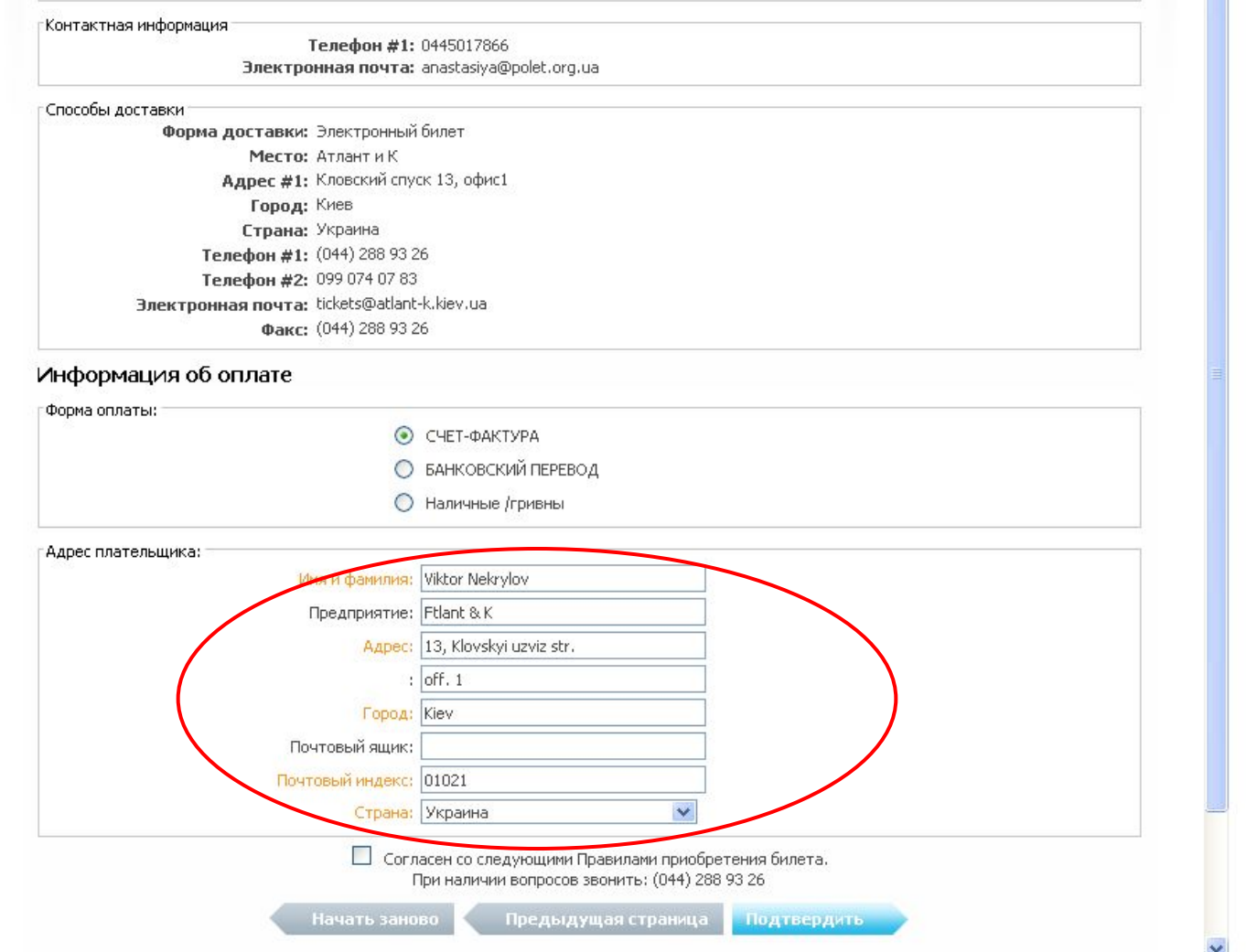

### Также не обходимо подтвердить свое согласие с правилами преобретения билета и кликнуть на кнопку «Подтвердить».

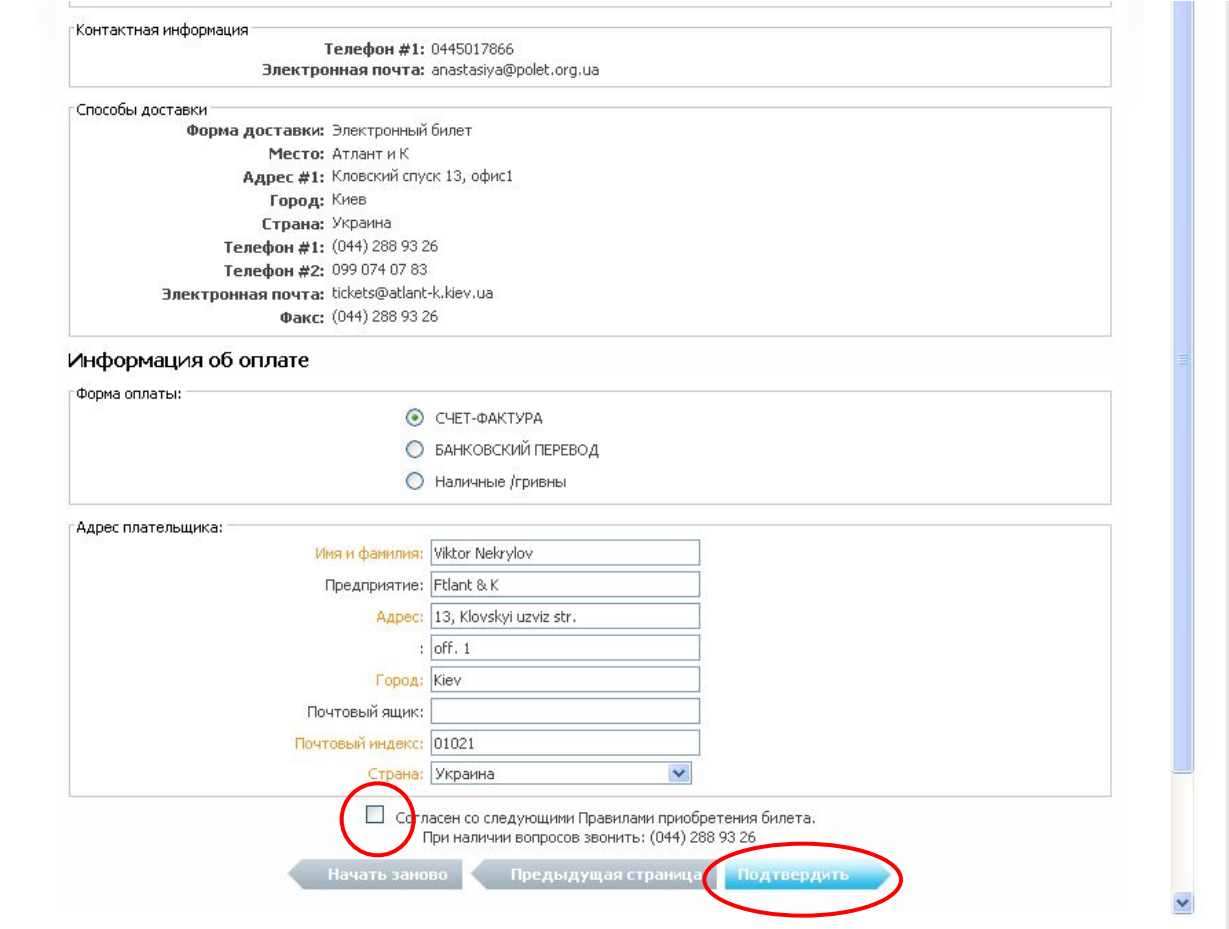

После этого система автоматически высылает Вам подтверждение на указанный электронный адрес, Ваша бронировка попадает в наш офис и наши менеджеры начинают ее обработку.